**Intel Corporation**  5200 N.E. Elam Young Parkway Hillsboro, OR 97124-6497

(503) 696-8080

# **intel®**

April 1994

### **Dear Paragon™ Supercomputer Customer:**

This package contains your Paragon<sup>TM</sup> System Diagnostics 1.2 software. With this software installed on your Paragon™ Supercomputer, you can use the Paragon<sup>™</sup> system diagnostics on the diagnostic station. Please read through the documentation and distribute it to those intending to use the system diagnostics.

**Before using your Paragon™ System:** 

- **Read this letter completely.**
- **Verify the contents of this package.**
- **Read the Paragon ™ System Diagnostic 1.2 Release Notes.**

#### **Package Contents**

Your Paragon™ System Diagnostic software is provided as a separate shrinkwrapped package. Please verify that it includes the items listed in Table 1 (Installation Media) and Table 2 (Documentation). If any items are missing, or if you have any questions, please contact Intel Supercomputer Systems Division as described in the "Comments and Assistance" section.

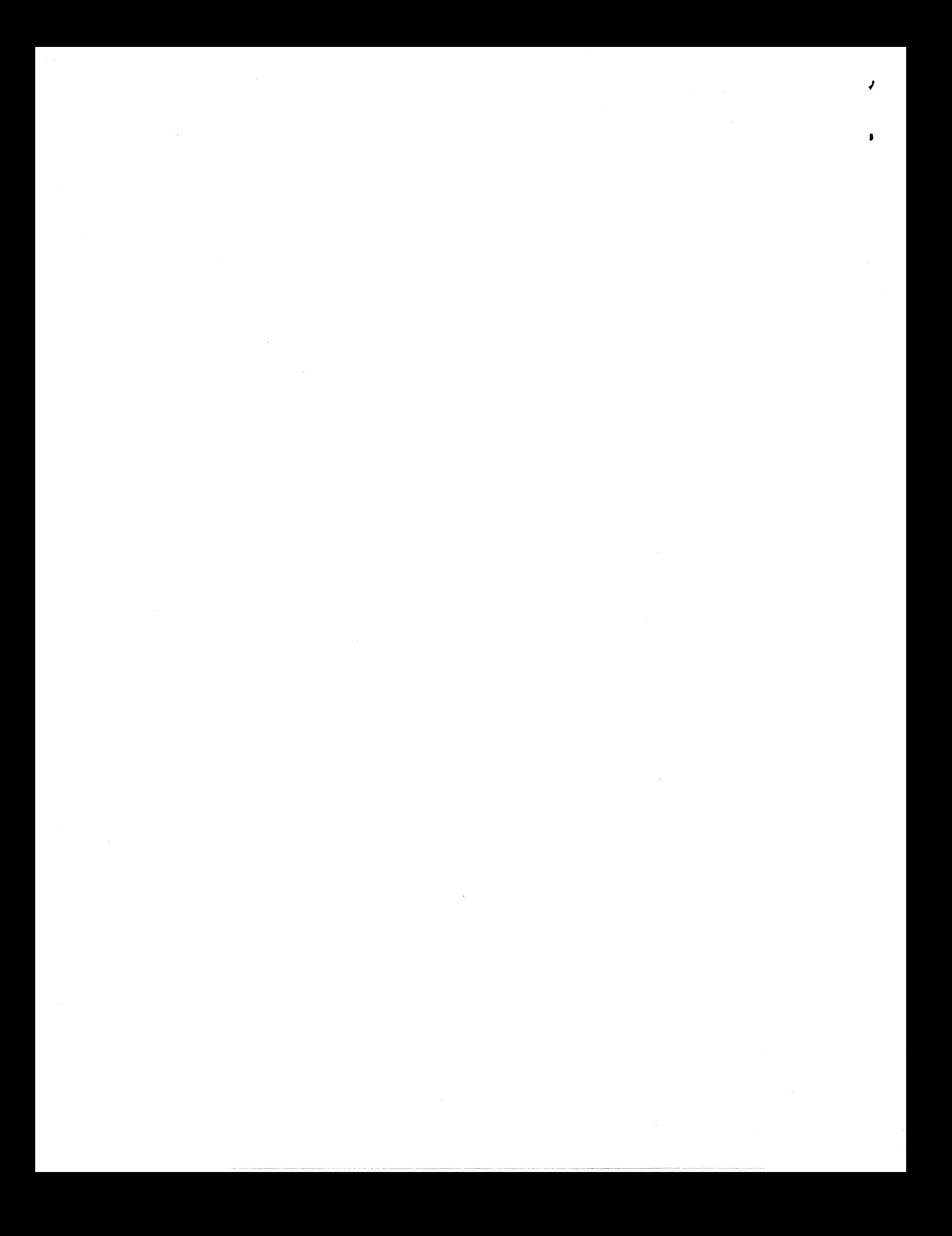

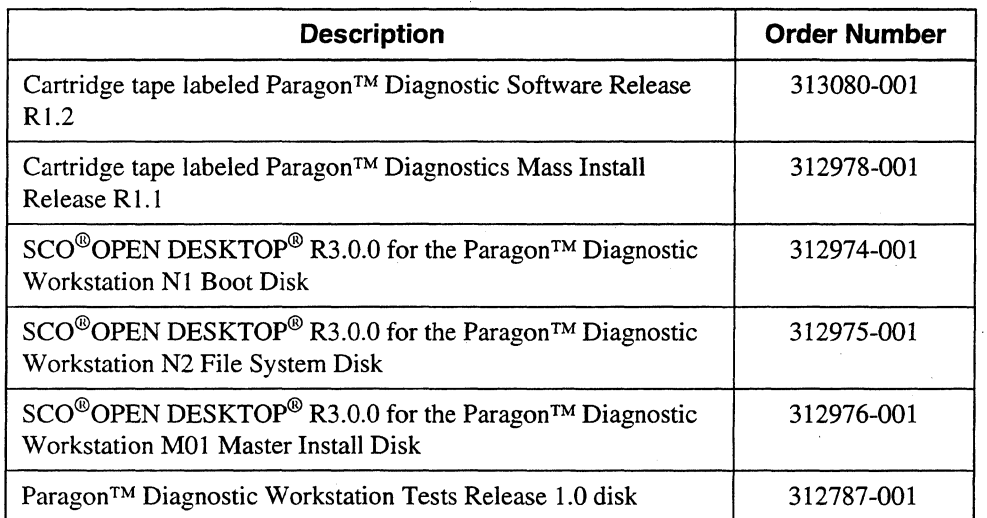

#### **Table 1. Installation Media**

#### **Table 2. Documentation**

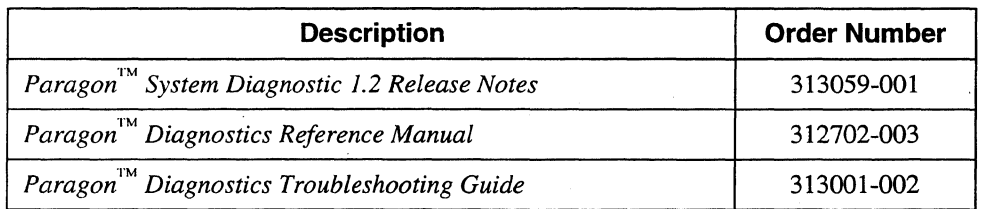

#### **What is in This Release?**

This release contains Paragon <sup>""</sup> System Diagnostics 1.2, Release 3.0.0 of the SCO Open Desktop, the Paragon <sup>""</sup> *Diagnostic Reference Manual,* and the Paragon ™ *Diagnostic Troubleshooting Guide.* 

#### **Restrictions and Limitations of Diagnostics 1.2**

Every effort has been taken to ensure the quality of this release, but at the time of shipment we are aware of some limitations. Please refer to the *Paragon™ System Diagnostic* 1.2 *Release Notes* for known limitations and available workarounds.

### **Installation**

### **NOTE**

**Adding or removing any boards or components. from your Paragon ™ system can damage the system and may invalidate your warranty. Please contact Intel Supercomputer Systems Division Customer Support for assistance in answering your questions.** 

For directions on how to install the Paragon™ System Diagnostic software, refer to Chapter 3 **in** the *Paragon* TM *System Diagnostic 1.2 Release Notes.* 

#### Comments and Assistance

Intel Supercomputer Systems Division is eager to hear of your experiences with our products. Please call us if you need assistance, have questions, or otherwise want to comment on your Paragon system.

> U.S.AJCanada Intel Corporation Phone: 800·421·2823 Internet: support@ssd.intel.com

Intel Corporation Italia s.p.a. Milanofiori Palazzo 20090 Assago Milano Italy 167877203 (toll free)

France Intel Corporation I Rue Edison-BP303 78054 St. Quentin-en-Yvelines Cedex France 05908602 (toll free)

Intel Japan K.K. Supercomputer Systems Division 5-6 Tokodai, Tsukuba City Ibaraki-Ken 300-26 Japan 0130813741 (toll free) 0298-47-8904

United Kingdom Intel Corporation (UK) Ltd. Supercomputer System Division Pipers Way Swindon SN3 IRJ England 0800 212665 (toll free) (44) 793 491056 *(answered in French)*  (44) 793 431062 *(answered in Italian)*  (44) 793 480874 *(answered in German)*  (44) 793 495108 *(answered in English)* 

Germany Intel Semiconductor GmbH Dornacher Strasse 1 85622 Feldkirchen bei Muenchen Germany

World Headquarters Intel Corporation Supercomputer Systems Division 15201 N.W. Greenbrier Parkway Beaverton, Oregon 97006 U.S.A. (503) 629-7600 (Monday through Friday, 8 AM to 5 PM Pacific Time) Fax: (503) 629-9147

If you have comments about our manuals, please fill out and mail the enclosed Comment Card. You can also send your comments electronically to the following address:

techpubs@ssd.intel.com (Internet)

#### **Intel Supercomputer Users Group**

The Intel Supercomputer Users Group promotes the exchange of information among users. Intel strongly supports the Users Group and encourages participation in its activities, which include: Special Interest Groups (SIGs), an annual international users conference, an electronic mail task force, and a "freeware" library of user-contributed software, available electronically to all members of the Intel Supercomputer Users' Group. For membership information contact:

> **JoAnne Wold** (503-629-5322) **joanne@ssd.intel.com** (Internet)

Sincerely,

•

,

Stau Canner

Steve Cannon

Product Marketing Manager Intel Supercomputer Systems Division

iPSC is a registered trademark of Intel Corporation. i860 and Paragon are trademarks of Intel Corporation.

'Other brands and mimes are the property of their respective owners. Copyright © 1993 Intel Corporation

 $\label{eq:2.1} \mathcal{L}_{\mathcal{S}} = \mathcal{L}_{\mathcal{S}} \left( \mathcal{S} \right) \otimes \mathcal{S} \left( \mathcal{S} \right)$ 

March 1994 Order Number: 313059-001 •

## **Paragon™**

## **System Diagnostic 1.2 Release Notes**

Intel<sup>®</sup> Corporation

 $\mathbb{R}^n$ 

Copyright ©1994 by Intel Supercomputer Systems Division, Beaverton, Oregon. All rights reserved. No part of this work may be reproduced or copied in any form or by any means...graphic, electronic, or mechanical including photocopying, taping, or information storage and retrieval systems ... without the express written consent of Intel Corporation. The information in this document is subject to change without notice.

,

./ )<br>)

··'~.\ . ,

Intel Corporation makes no warranty of any kind with regard to this material, including, but not limited to, the implied warranties of merchantability and fitness for a particular purpose. Intel Corporation assumes no responsibility for any errors that may appear in this document. Intel Corporation makes no commitment to update or to keep current the information contained in this document.

Intel-Corporation assumes no responsibility for the use of any circuitry other than circuitry embodied in an Intel product. No other circuit patent licenses arc implied.

Intel software products are copyrighted by and shall remain the property of Intel Corporation. Use, duplication, or disclosure is subject to restrictions stated in Intel's software license agreement. Use, duplication, or disclosure by the U.S. Government is subject to restrictions as set forth in subparagraphs (c)(1)(ii) of the Rights in Technical Data and Computer Software clause at 252.227-7013. Intel Corporation, 2200 Mission College Boulevard. Santa Clara. CA 95052-8119. For all Federal use or contracts other than DoD, Restricted Rights under FAR 52.227-14, ALT. III shall apply.

The following arc trademarks of Intel Corporation and its affiliates and may be used only to identify Intel products:

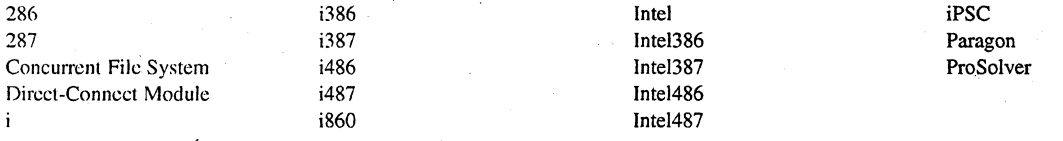

APSO is a service mark of Verdix Corporation

DGL is a trademark of Silicon Graphics, Inc.

Ethernet is a registered trademark of XEROX Corporation

EXABYTE is a registered trademark of EXABYTE Corporation

Excelan is a trademark of Excelan Corporation

EXOS is a trademark or equipment designator of Excelan Corporation

FORGE is a trademark of Applied Parallel Research, Inc.

Green Hills Software. C-386. and FORTRAN-386 are trademarks of Green Hills Software, Inc.

GVAS is a trademark of Verdix Corporation

IBM and IBM/VS are registered trademarks of International Business Machines

Lucid and Lucid Common Lisp are trademarks of Lucid, Inc.

NFS is a trademark of Sun Microsystems

OpcnGL is a trademark of Silicon Graphics. Inc.

OSF. OSF/1, OSF/Motif, and Motif are trademarks of Open Software Foundation, Inc.

PGI and PGF77 are trademarks of The Portland Group, Inc.

PostScript is a trademark of Adobe Systems Incorporated

ParaGraph was developed at Oak Ridge National Laboratory by M. Heath and J. Finger under a research grant from D.O.E.

ParaSoft is a trademark of ParaSoft Corporation

SCO and OPEN DESKTOP are registered trademarks of The Santa Cruz Operation, Inc.

Seagate. Seagate Technology. and the Seagate logo are registered trademarks of Seagate Technology, Inc.

SGI and Silicon Graphics are registered trademarks of Silicon Graphics, Inc.

Sun Microsystems and the combination of Sun and a numeric suffix are trademarks of Sun Microsystems

The X Window System is a trademark of Massachusetts Institute of Technology

UNIX is a trademark of UNIX System Laboratories

VADS and Verdix are registered trademarks of Verdix Corporation

V AST2 is a registered trademark of Pacific-Sierra Research Corporation

VMS and V AX are trademarks of Digital Equipment Corporation

VP/ix is a trademark of INTERACTIVE Systems Corporation and Phoenix Technologies, Ltd.

XENIX is a trademark of Microsoft Corporation

ij

#### **WARNING**

 $\overrightarrow{C}$ 

 $\sqrt{\phantom{a}}$ 

Some of the circuitry inside this system operates at hazardous energy and electric shock voltage levels. To avoid the risk of personal injury due to contact with an energy hazard, or risk of electric shock, do not enter any portion of this system unless it is intended to be accessible without the use of a tool. The areas that are considered accessible are the outer enclosure and the area just inside the front door when all of the front panels are installed, and the front of the diagnostic station. There are no user serviceable areas inside the system. Refer any need for such access only to technical personnel that have been qualified by Intel Corporation.

#### **CAUTION**

This equipment has been tested and found to comply with the limits for a Class A digital device, pursuant to Part 15 of the FCC Rules. These limits -are designed to provide reasonable protection against harmful interference when the equipment is operated in a commercial environment. This equipment generates, uses, and can radiate radio frequency energy and, if not installed and used in accordance with the instruction manual, may cause harmful interference to radio communications. Operation of this equipment in a residential area is likely to cause harmful interference in . which case the user will be required to correct the interference at his own expense.

### **LIMITED RIGHTS**

The information contained in this document is copyrighted by and shall remain the property of Intel Corporation. Use, duplication or disclosure by the U.S. Government is subject to Limited Rights as set forth in subparagraphs (a)(15) of the Rights in Technical Data and Computer Software clause at 252.227-7013. Intel Corporation, 2200 Mission College Boulevard, Santa Clara, CA 95052. For all Federal use or contracts other than DoD Limited Rights under FAR 52.2272-14, ALT. III shall apply. Unpublished--rights reserved under the copyright laws of the United States.

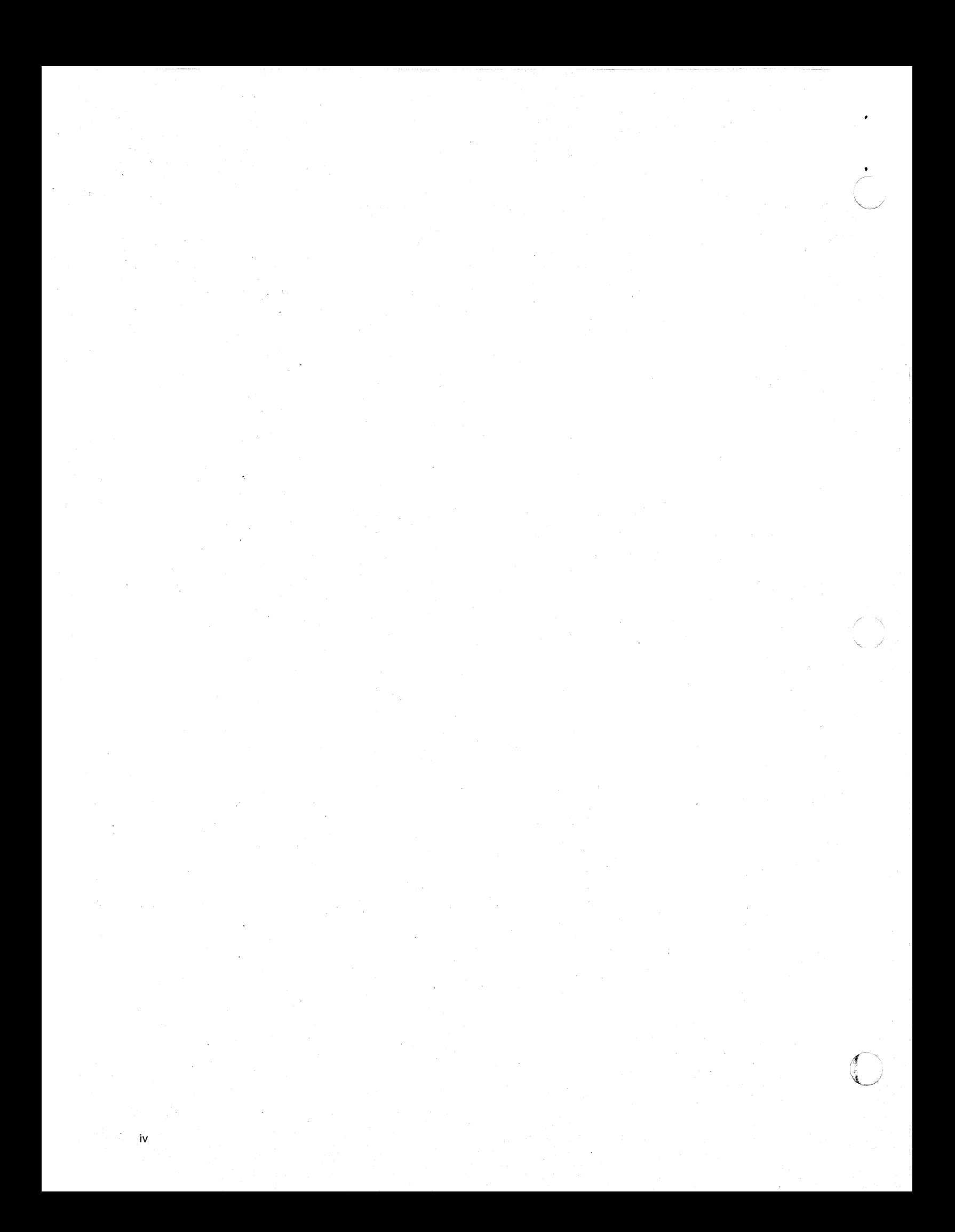

## **Preface**

v

### **Organization**

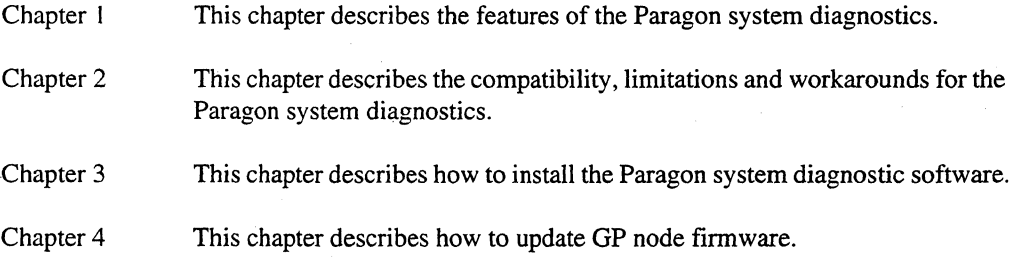

### **Notational Conventions**

This manual uses the following notational conventions:

**Bold**  Identifies command names and switches, system call names, reserved words,

*Italic* 

 $\overline{C}$ 

Identifies variables, filenames, directories, processes, user names, and writer annotations in examples. Italic type style is also occasionally used to emphasize a word or phrase.

and other items that must be used exactly as shown.

#### Plain-Monospace

Identifies computer output (prompts and messages), examples, and values of variables. Some examples contain annotations that describe specific parts of the example. These annotations (which are not part of the example code or session) appear in *italic* type style and flush with the right margin.

#### *Bold-Ital;c-Monospace*

Identifies user input (what you enter in response to some prompt).

#### **Bold-Monospace**

Identifies the names of keyboard keys (which are also enclosed in angle brackets). A dash indicates that the key preceding the dash is to be held down *while* the key following the dash is pressed. For example:

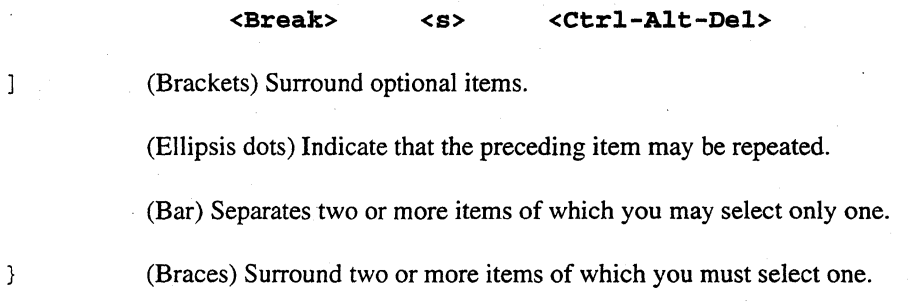

## **Applicable Documents**

{

ſ

For more information, refer to the *Paragon*<sup>™</sup> Diagnostic Reference Manual and the *Paragon*<sup>™</sup> *Diagnostic Troubleshooting Guide.* 

### Comments and **Assistance**

Intel Supercomputer Systems Division is eager to hear of your experiences with our products. Please call us if you need assistance. have questions. or otherwise want to comment on your Paragon system.

#### U.S.A.lCanada Intel Corporation Phone: 800-421-2823 Internet: support@ssd.intel.com

Intel Corporation Italia s.p.a. Milanofiori Palazzo 20090 Assago Milano Italy 1.678 77203 (toll free)

France Intel Corporation I Rue Edison-BP303 78054 St. Quentin-en-Yvelines Cedex France 05908602 (toll free)

#### Intel Japan K.K.

 $\sqrt{\phantom{a}}$ 

Supercomputer Systems Division 5-6 Tokodai, Tsukuba City Ibaraki-Ken 300-26 Japan 0130813741 (toll free) 0298-47-8904

United Kingdom Intel Corporation (UK) Ltd. Supercomputer System Division Pipers Way Swindon SN3 IRJ England 0800212665 (toll free) (44) 793 491056 *(answered in French)*  (44) 793 431062 *(answered in Italian)*  (44) 793 480874 *(answered in German)*  (44) 793 495108 *(answered in English)* 

#### Germany Intel Semiconductor GmbH Domacher Strasse 1

85622 Feldkirchen bei Muenchen Germany

World Headquarters Intel Corporation Supercomputer Systems Division 15201 N.W; Greenbrier Parkway Beaverton. Oregon 97006 U.S.A. (503) 629-7600 (Monday through Friday, 8 AM to 5 PM Pacific Time) Fax: (503) 629-9147

## **Table of Contents**

## Chapter 1 **Product Features**

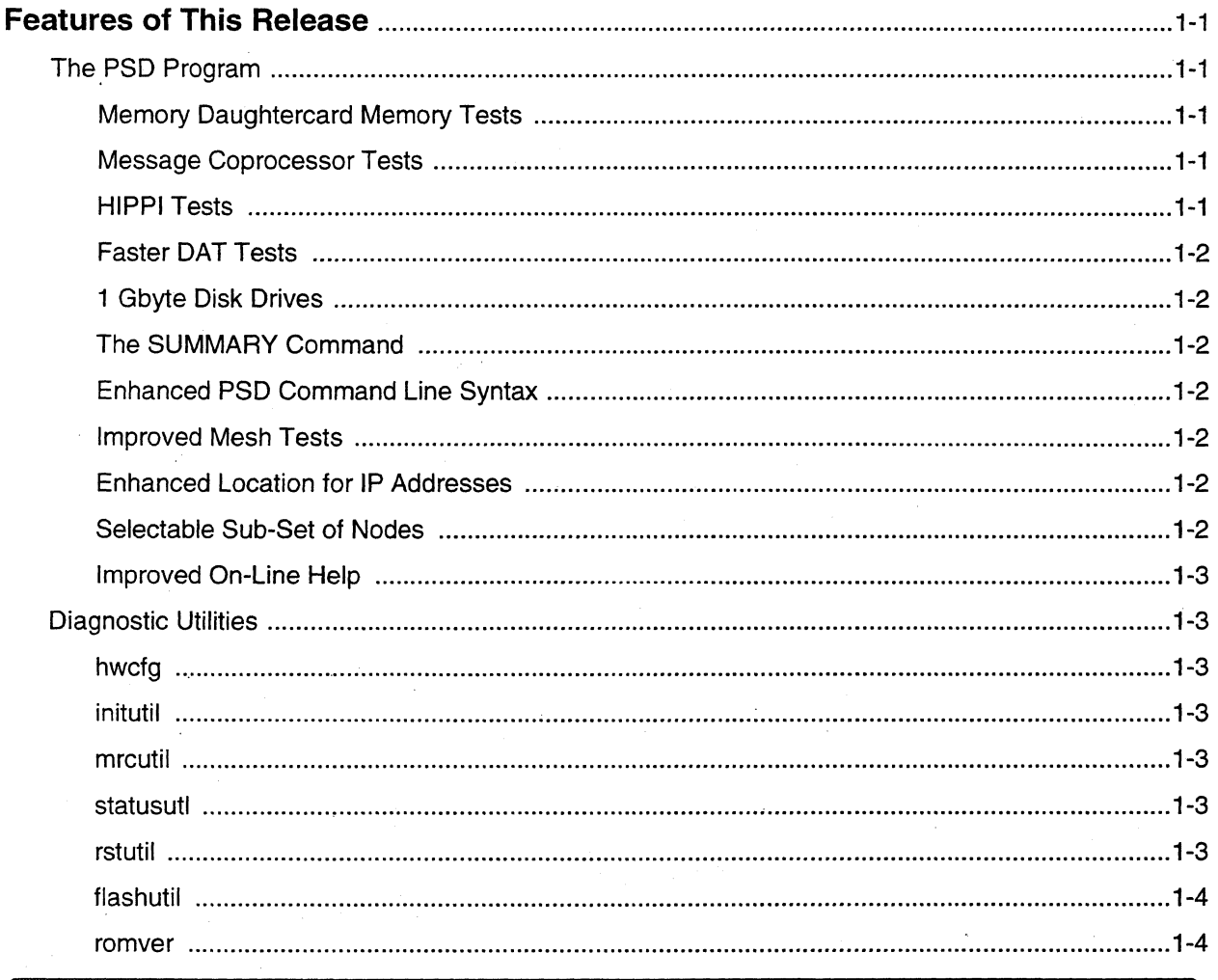

 $i\mathsf{x}$ 

## **Chapter** 2. **Limitations and Workarounds**

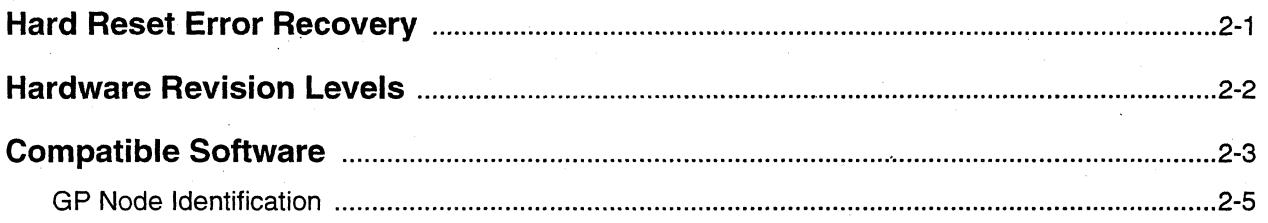

## **Chapter 3 Installation Instructions**

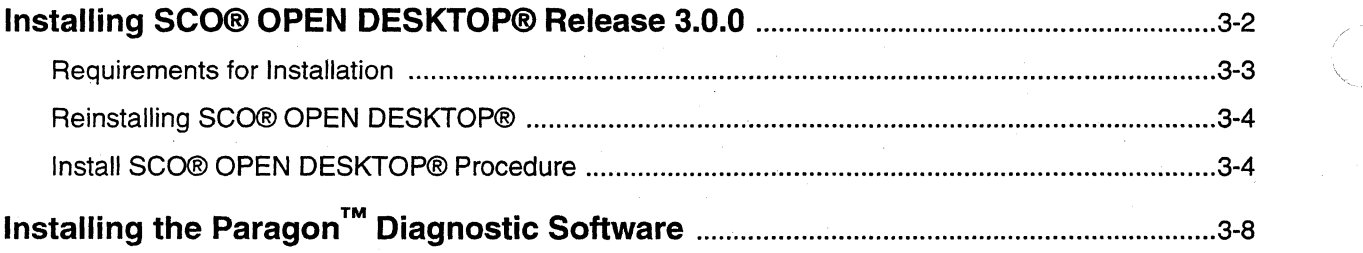

## Chapter 4 **Updating GP Node Firmware**

x

Paragon<sup>™</sup> System Diagnostic 1.2 Release Notes Table of Contents

 $\overline{(\ }$ 

## **List of Tables**

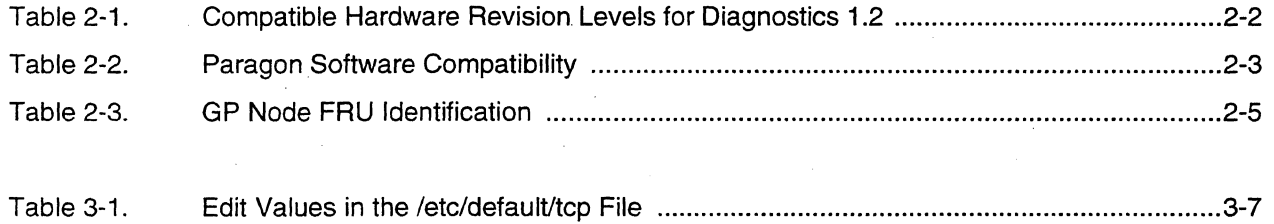

**Product Features** 

### **Features of This Release**

This release of the Paragon™ system diagnostics includes the following additional features and enhancements:

### **The PSD Program**

(

 $\sqrt{2}$ 

(

e

### **Memory Daughtercard Memory Tests**

The memory tests now include memory daughtercards. The added coverage includes configurations up to 128 Mbytes, and is transparent to operators. (These expanded tests require V3.3 of the GP node Flash EPROM.)

### **Message Coprocessor Tests**

New GP node tests have been added to test the message coprocessor.

The *RPM Counter Test* has been moved from the *Register Tests* category in the PSD menu to *Multiple Processor Tests.* The *LTU Line Count Test* has been moved from the *Multiple Processor Tests* category to *NIC Tests.* There have been several minor changes to the names of test categories in the menu.

### . **HIPPI Tests**

4K FIFOs on HIPPI daughtercards are now included in the HIPPI tests.

### **Faster DAT Tests**

The SCSI tests have been expanded to cover compression, streaming and compatibility issues for the 1533A Tape Drive.

### **1 Gbyte Disk Drives**

The disk drive tests have been expanded to support I-Gbyte drives.

### **The SUMMARY Command**

A new summary command has been added to provide a report about the tests run in the current PSD session. Refer to the description of the summary command in the *Diagnostic Reference Manual.* 

### **Enhanced PSD Command Line Syntax**

New command line switches have been added to the psd program. The -d switch allows you to override the default and specify a debug-session log file. The  $-e$  switch allows you to specify a psd environment file. Refer to the description of the psd command in the *Diagnostic Reference Manual.* 

#### **Improved Mesh Tests**

The new mesh tests stress the mesh communications more and provide a higher confidence level in the functionality of the mesh.

. A length command has been added for specifying the packet site used in the mesh tests. The default packet size is 1K.

### **Enhanced Location for IP Addresses**

psd now checks first in the /etc/hosts file for the IP addresses for the diagnostic station and the Paragon.·If the addresses are not in that file, then it checks in the file *psdenv* as before.

#### **Selectable Sub-Set of Nodes**

*Thefirst* and *last* commands, along With the *empty* and *fill* commands, may be used to specify a sub-set of nodes to use with tests or utility operations (such as initutil) during a PSD session.

ff'" " *\(j!* 

Paragon<sup>™</sup> System Diagnostic 1.2 Release Notes **Product Features** Product Features

### **Improved On-Line Help**

The on-line help system has been expanded to be more thorough and easier to use.

### **Diagnostic Utilities**

The following paragraphs describe changes that have been made to the standalone diagnostic utilities. Refer to the manual page for each command, either on-line or in the *Diagnostic Reference Manual* for more information.

### **hwcfg**

The new **hwcfg** utility handles the new NOPAGER and PAGE\_TO entries in DEVCONF. TXT, which are used for OS debugging and for customizing configurations.

#### **initutil**

**initutil** works correctly with dynamically scaled configurations where the boot node is outside of the range of *first* and *last* nodes.

**initutil** reports results in CBS (cabinet:backplane:slot) notation.

### **mrcutil**

The processor bit-buckets are enabled based on the optional *first* and *last* nodes.

#### **statusutl**

A new -s switch has been added to suppress selected *Processor-Port-Misroute* error messages for nodes marked *empty* or that fall outside of the *first* and *last* node range.

A new **-p** switch has been added to receive status from the power controller boards.

#### **rstutil**

**rstutil** now shuts off the global clock (RPMs) and restarts it automatically.

### **flashutil**

flashutil is now able to reprogram the Flash EPROM on MIO, HIPPI and Memory daughtercards.

A -n switch specifies that a response won't be expected from the NIC boot loader.

A -p switch command allows you to select a specified target to program.

A -x switch command reports the checksum of the current contents of the specified device(s) and the checksum of the new contents.

.. flashutil provides a menu to select which target to program (when the -p switch command is not used).

#### **romver**

romver works with GP node firmware V3.3.

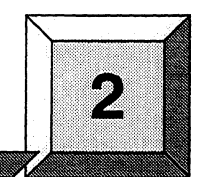

## **Limitations and Workarounds**

This chapter contains known limitations and workarounds in this release of the Paragon system -diagnostics (PSD). Please read this chapter before you use the diagnostic software.

#### **Note**

The Paragon system diagnostics should not be running when the Paragon OSF/1 operating system is to be booted.

### **( Hard Reset Error Recovery**

If you use the reset button on an *XPIE* system diagnostic station to do a hard reset, or cycle the power on the diagnostic station of any system, you will make an "ungraceful" exit from Paragon System Diagnostics.

When psd begins its initialization, it saves a copy of the *SYSCONFIG.BIN* file into *SYSBIN.ORIG.*  If the diagnostic station reports:

Cannot save the binary configuration file: /u/paragon/diag/SYSBIN.ORIG already exists

Remove this file to run psd without error.

## **Hardware Revision Levels**

The minimum hardware revision level supported by this release of PSD is listed in Table 2-1. Refer to the Comments and Assistance section in the Preface for instructions on contacting Intel SSD Customer Service for this information.

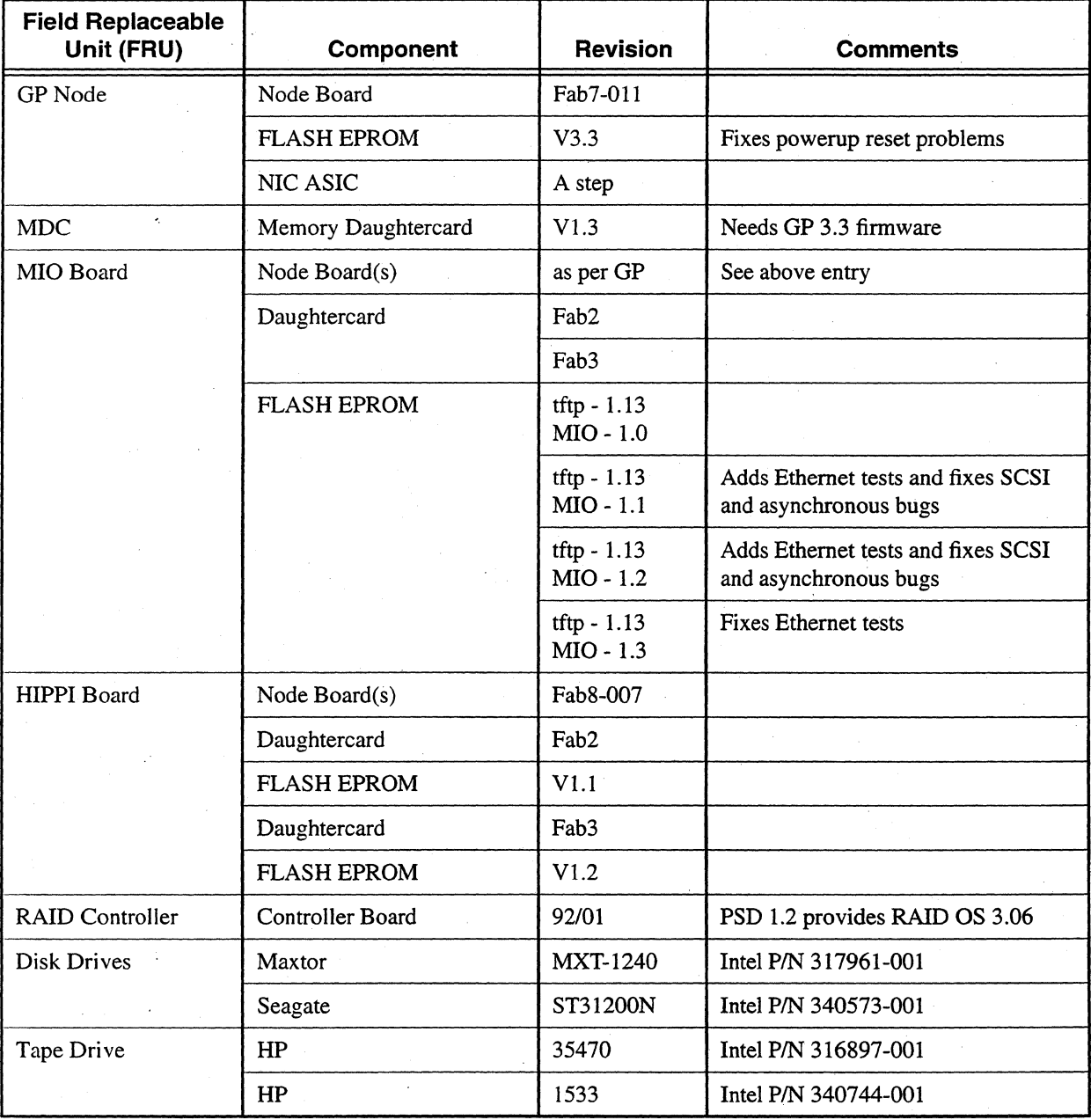

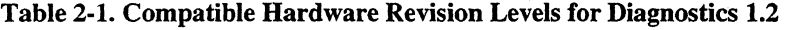

If you make any system changes, first consult *Paragon*<sup>™</sup> Diagnostic Reference Manual and the *interpretagan<sup>™</sup> OSF/I User's Guide.* 

(-

## **Compatible Software**

The results of booting the Paragon O/S with different combinations of scan driver, Paragon O/S, and diagnostics software are shown in Table 2-2. A successful boot or test is indicated with a 'Y' (minimal testing was done) and an unsuccessful boot or test is indicated with a 'N'.

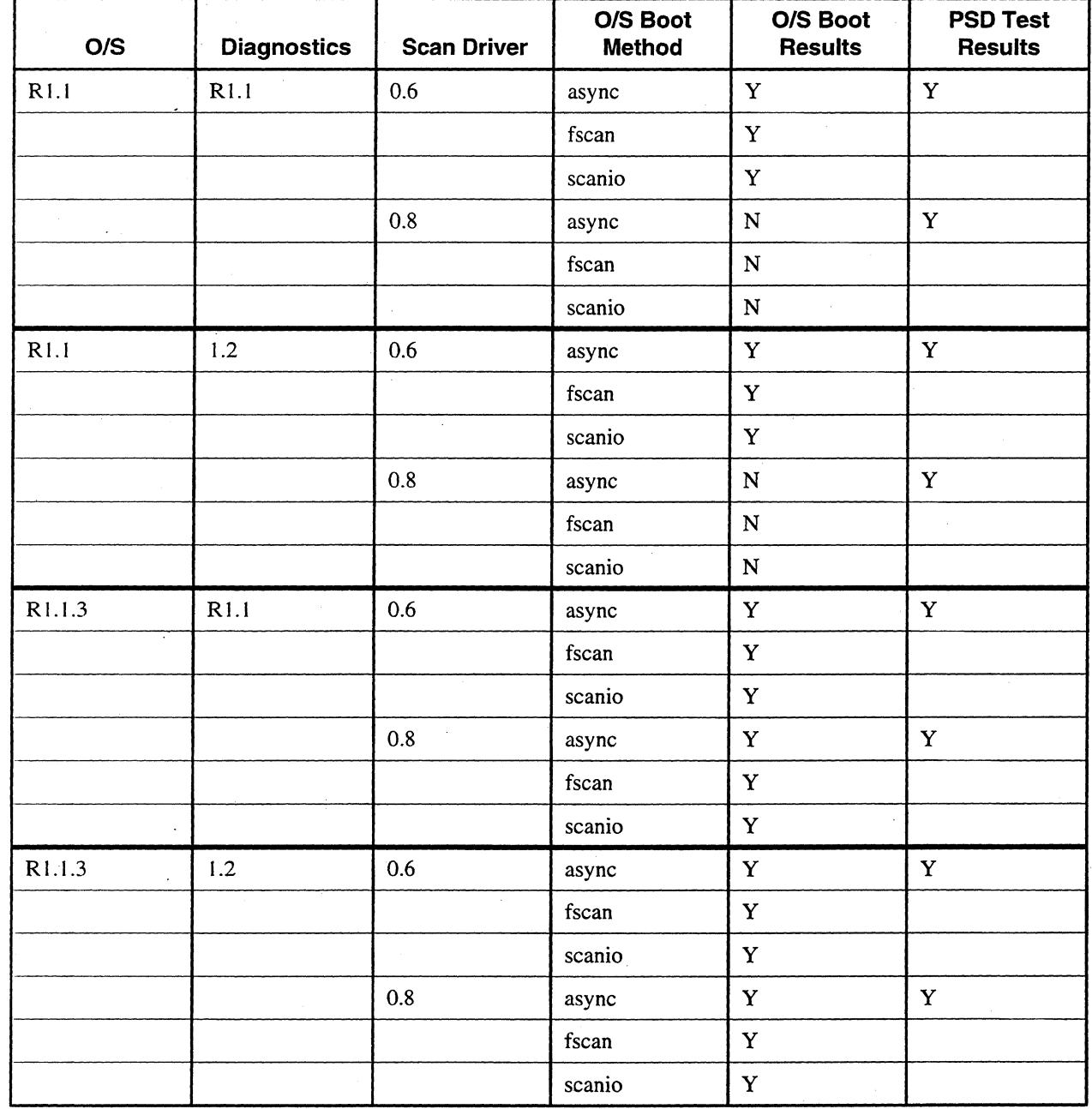

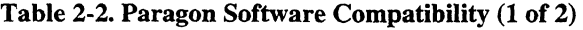

2-3

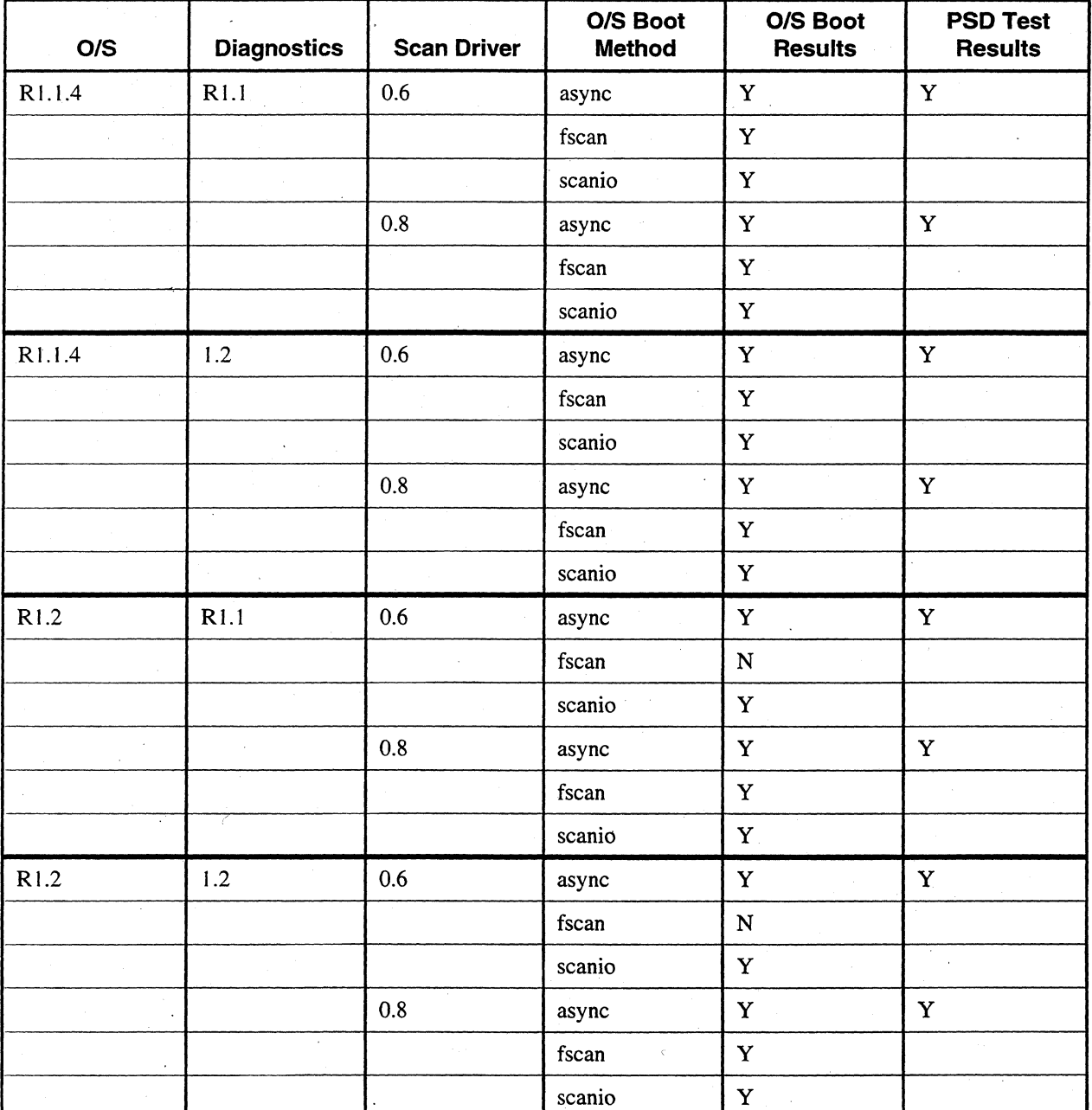

#### **Table 2-2. Paragon Software Compatibility (2 of 2)**

• The 0.6 scan driver was released with the R1.1 Diagnostics.

The 0.8 scan driver was released with Diagnostics 1.2.  $\bullet$ 

Paragon<sup>™</sup> System Diagnostic 1.2 Release Notes Limitations and Workarounds **Limitations and Workarounds** 

- The combination of R1.1 Paragon O/S and the 0.8 version of the scan driver should not be used. This is the reason why patch R1.1.3 had a modified reset script.
- All test results are for V3.x of GP node firmware.
- **fscan** and the scan driver should be compatible. For example,  $R1.1$  **fscan** is built with the  $0.6$ scan driver, and R1.2 fscan is built with the 0.8 scan driver, which has large-system improvements in it.

### **GP Node Identification**

The codes in Table 2-3 identify the FRU (Field Replaceable Unit) numbers for the different GP.

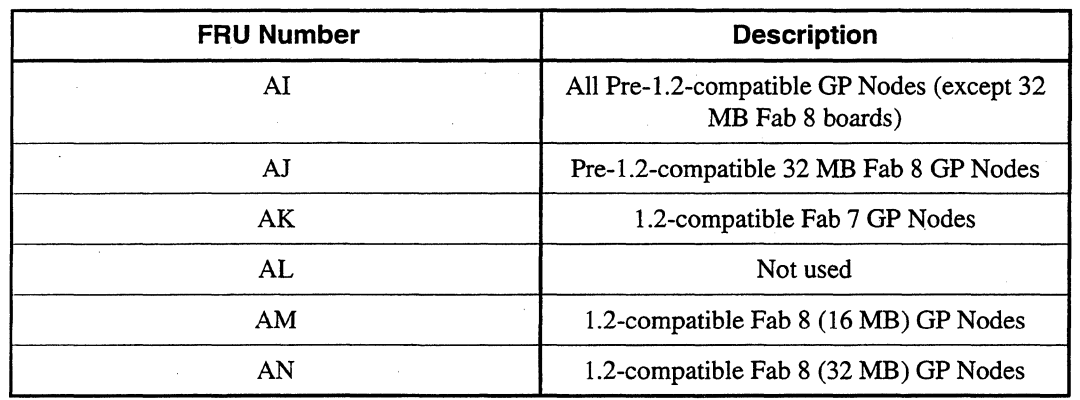

#### Table 2-3. GP Node FRU Identification

Node boards that might be in a system. They are shown in the *SYSCONFIG. TXT* file, as in the following example line. The "AK" entry identifies a 1.2-compatible Fab 7 unit.

S 0 GPNODE AK10 16 MIO B02

Refer to Appendix D of the *Diagnostics Reference Manual* for more information.

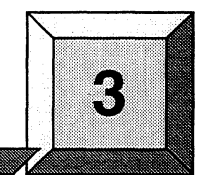

## **Installation Instructions**

..

This chapter describes the steps necessary to install  $SCO^{\textcircled{\tiny{\textcirc}}}$  Open Desktop<sup>®</sup> Release 3.0.0 and the Paragon<sup>™</sup> Diagnostic Software.

The procedures in this chapter use the conventions described in the Preface. You should also be aware of the following conventions:

- The instruction "Enter *character(s)*" means type the indicated character(s), and then press the **<Enter>** key. For example, "Enter *y"* means type the letter "y", and then press the **<Enter>**  key.
- In prompts, square brackets surround a default value. Pressing **<Enter>** selects the indicated default value.
- Some steps in these procedures cause a great deal of information to be displayed, However, the step as described here may show only the last message displayed. Also, do not be concerned if the indicated message does not appear immediately. Some steps take several minutes to complete.

## **Installing SCO<sup>®</sup> OPEN DESKTOP<sup>®</sup> Release 3.0.0**

Installation Time:

Installation Media:

Approximately 45 minutes.

One cartridge tape labelled "SCO® OPEN  $DESKTOP^{\overline{6}}$  R3.0.0 for the Paragon<sup>TM</sup> Diagnostic Workstation SCO Mass Install Tape Vol 1 of 1" (312978-001).

One disk labelled "SCO® OPEN DESKTOp® R3.0.0 for the Paragon™ Diagnostic Workstation N1 Boot Disk" (312974-001).

One disk labelled "SCO® OPEN DESKTOp® R3.0.0 for the Paragon<sup>™</sup> Diagnostic Workstation N2 File System Disk" (312975-001).

One disk labelled "SCO® OPEN DESKTOP® R3.0.0 for the Paragon<sup>™</sup> Diagnostic Workstation . MOl Master Install Disk" (312976-001).

### **Requirements for Installation**

 $\blacksquare$ 

You will need certain data on hand for use during the installation. Use this form to gather and record the required data.

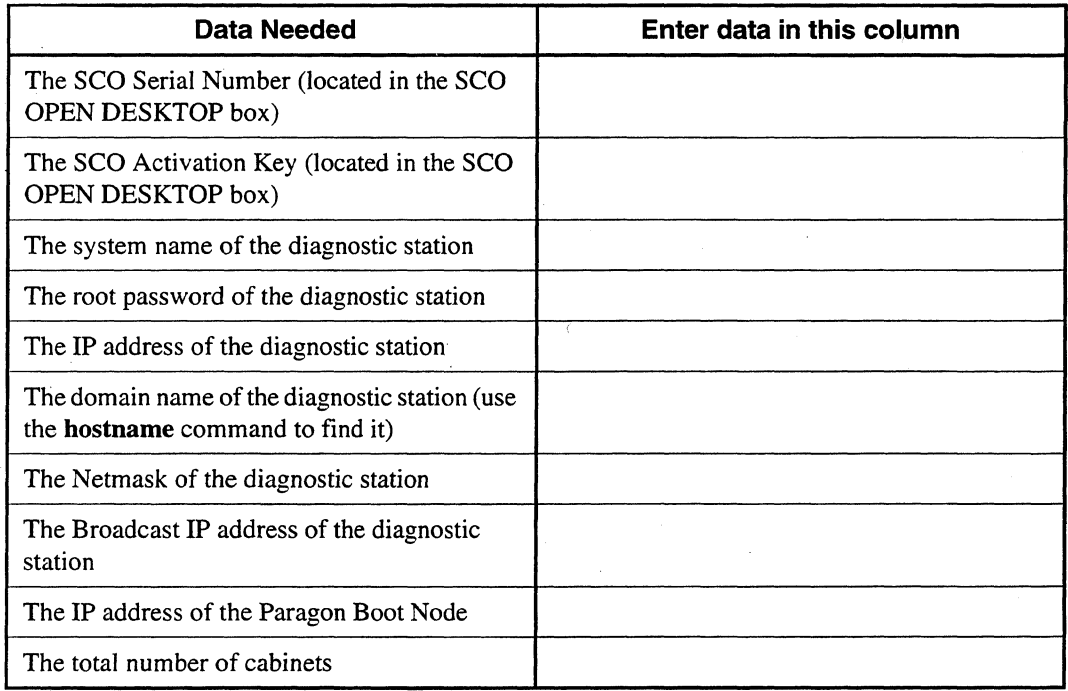

It is essential to make backup copies of:

- Diagnostic station-specific files *letclhosts* and *letdresolv.conf(if* they exist)  $\bullet$
- Paragon diagnostic configuration files *lusrlparagon/bootlDEVCONF. TXT, lusrlparagon/bootiMAGIC.MASTER,* and *lusrlparagon/MAGIC.md* files (if they exist)
- Paragon OSF/1 files which reside on the diagnostic station in the directory trees *lusrllocal/bin* and *lusrlparagon/boot*

### **Reinstalling seo@ OPEN DESKTOp@**

If you are reinstalling SCO OPEN DESKTOP over an existing system, use a utility, such as fdisk, to delete the active UNIX partition on the diagnostic station.

I. To find the active partition (see the manpage for fdisk to interpret the returned information), enter:

fdisk -p

2. Delete the active partition. For example, if partition 1 is active, enter:

*:Edisk* -d *1* 

## **Install seo@ OPEN DESKTOp@ Procedure**

#### **WARNING**

These procedures overwrite the Paragon diagnostic station disk drive. Make a backup of any user file(s) you want to retain.

1. Insert the SCO N1 Boot disk into the disk drive.

2. Boot the diagnostic station by turning the power on.

3. At the boot prompt, press <**Enter>.** 

4. When prompted, insert the SCO N2 File System disk and press <**Enter>**.

#### **Note**

Ignore the normal message warning: /dev/ropipe was not in mount table.

5. When prompted to select the type of tape drive, enter the following:

*scsi* 

Paragon™ System Diagnostic 1.2 Release Notes Installation Instructions Installation Instructions

#### **Note**

The prompt in the next step refers to the MIT System Image Vol. I tape. Our corresponding product is called the "SCO Mass Installation Toolkit Tape Vol. I" and is used in place of the MIT tape.

6. When prompted:

 $\overline{\mathbf{C}}$ 

A. Verify that the SCO M01 Master Install diskette is in the floppy drive.

B. Verify that the *SCO* Mass Installation Toolkit Tape Vol. 1 is in the tape drive.

C. Press <Enter>.

(This step takes about 30 minutes.)

#### **Note**

Ignore the message errno 26, Text file busy....

7. When prompted to set system time, enter  $\mathbf{y}$  (for yes).

If you are not in North America, enter  $\mathbf n$  (for no) in response to step 8 and go to step 11.

8. When asked if you are in North America, enter  $\mathbf{y}$  (for yes) or enter  $\mathbf{n}$  (for no).

9. When asked for your time zone, enter your time zone number and press <**Enter>**.

10. When asked if daylight savings applies to your time zone, enter either  $\mathbf{y}$  (for yes) or  $\mathbf{n}$  (for no).

[1]. Enter the correct date and time using the format of year, month, day, hour and minute. This example is for a date and time of March 9, 1994 at 6:22 p.m.:

#### *9403091822*

12. When asked if you want to set the system name, enter y.

13. Enter your diagnostic station name and press <**Enter>**.

14. When asked if the mail system should be a different name, enter  $\mathbf{n}$ .

15. When prompted, press <**Enter>** to continue.

•

16. When prompted to serialize the system, respond with  $\mathbf{y}$ .

#### **Note**

If you respond "Yes" to the question in step 17, you will be forced to start this procedure over at step 1.

17. When asked if you want to execute floppy-based serialization, respond with  $\boldsymbol{n}$ .

18. Enter Serial Number and Activation Key codes at the prompts.

(This step takes about 20 seconds.)

19. When asked if you want to change your answer to any ofthese questions, respond with *q.* 

The system now builds *lunix.* (This step takes a few minutes.)

20. When prompted to reboot the system, remove any remaining floppy disk(s) and/or tape(s) and press  $\epsilon$ **Enter>** to reboot.

#### **Note**

In the next step you have only 5 seconds to press <Enter> after the boot prompt appears.

21. When the boot prompt appears, enter single-user mode by pressing **<Enter>** within 5 seconds.

22. Wait for the single-user mode login prompt, then enter the password:

#### *paragon3*

23. Run the password utility:

#### *passwd*

24. When prompted to choose your own password, respond with 1.

25. When prompted, enter your new password.

26. When reprompted, reenter your new password.

27. Edit the file /etc/default/tcp by changing the lines in the *tcp* file as shown in Table 3-1.

(-

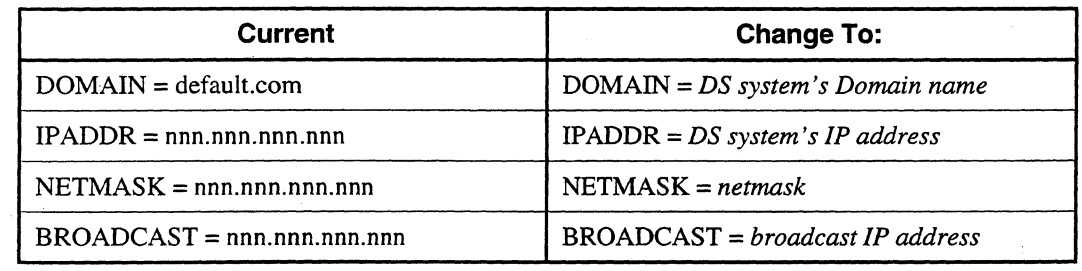

#### Table 3-1. Edit Values in the *fete/default/tcp* File

28. Restore your *fetc/hosts* file from your backup copy, if one was created, or modify the existing *fetclhosts* file.

#### **Note**

When you restore the /etc/hosts file, you must also alias the DS domain name to the DS IP number. Use the hostname command to find the domain name.

29. Reboot the diagnostic station:

#### *reboot*

This completes the instaIlation of the basic SCO OPEN DESKTOP Release 3.0.0 software on the diagnostic station.

•

## **Installing the Paragon™ Diagnostic Software**

Installation Time:

Installation Media:

.Information you need:

Approximately 10 minutes.

. One cartridge tape labelled "Paragon TM Diagnostic Software Release 1.2" (312977-002).,

*root* password.

IP address of the Paragon Boot Node. IP address of the Diagnostic Workstation. The total number of cabinets in the Paragon system.

#### **Note**

To install the Paragon Diagnostic Software Release 1.2, you must have completed the installation of the SCO OPEN DESKTOP Release 3.0.0. (This is the same release used with the previous version of Diagnostic Software.)

To install the Paragon Diagnostic Software, perform the following steps:

I. Login as *root* on the diagnostics station.

Change to the root directory:

*cd I* 

2. Change the umask for directory creation:

*umask 022* 

3. If a diagnostic daemon is running, stop it with the following command:

*dsdc* stop

Paragon<sup>™</sup> System Diagnostic 1.2 Release Notes Installation Instructions Installation Instructions

#### **NOTE**

Ignore either the error message dsdc: Command not found or DSD shutdown: DSD is not running and continue with the installation.

The daemon will either be restarted automatically when the diagnostic station is rebooted, or restarted manually at the end of this procedure.

- 4. Insert the Paragon Diagnostic Software Release 1.2 tape in the tape drive.  $\sqrt{\phantom{a}}$
- 5. Extract the files from the tape:

(This step takes a few minutes.)

*tar* xvf */dev/rctO* 

6. Remove the Paragon Diagnostic Release 1.2 tape.

- 7. If Release 1.1.4 or later of the Paragon OSFIl operating system has been installed or you have previously installed Diagnostic Software 1.2, go to Step 15. ~
- 8. The scan utilities directory has now been created. Change to that directory:

*cd /etc/conf/pack.d/scan* 

9. Install the Driver:

*./buildscan* 

If the OS has previously been installed, you may be prompted about whether you want to rebuild the kernel. Answer *yes* (y).

The system now builds *lunix.* 

(This step takes a few minutes.)

#### **Note**

The following messages are normal; ignore them:

device driver for scan does not exist configuring scan driver into kernel

/dev/scan does not exist, building into kernel

10. When asked if you want this kernel to boot by default, enter  $\mathbf{y}$  (for yes).

11. When asked if you want the kernel environment to be rebuilt, enter  $\mathbf{y}$  (for yes).

12. Shutdown the diagnostics station:

*shutdown* -y *-gO* 

13. When prompted to reboot, press <**Enter>**.

14. Login as *root* on the diagnostics station.

- 15. Do one of the following:
	- Check *thatDIAG\_ALlAS* and *PARA\_ALIAS* are defined in *the/etc/hosts/file.* The alias variables should be included on the lines that Paragon and Diagnostic Station IP numbers. (This is the recommended way to define system IP addresses.)

xxx. xx. xx. xx *DS\_name* DIAG\_ALIAS *DS\_name. deE. com*  xxx.XX.XX.xx *Paragon\_name* PARA\_ALIAS

• Modify the */u/paragonldiag/psdenv* file to include the IP definition lines as follows. (This is the old way of defining system IP addresses for PSD.)

*OUR\_IP\_ADDR=Paragon Boot Node IP Address DS\_IP\_ADDR=Diagnostic Station IP Address* 

16. Change directory to */usr/paragonlboot:* 

*cd /usr/paragon/boot* 

Find out if *DEVCONF. TXT* and files exist. If they are not found in */usr/paragonlboot,* then do the next step. If the files are present, skip the next step.

> $\overline{C}$  $\mathbb{Z}^+$

> > $\frac{1}{2}$

'"

•

t  $\big($ 

 $\big($ 

#### 17. Do one of the following:

- .' Restore the *DEVCONF. TXT* and *MAGIC.MASTER* files now if you saved them prior to installation of SCO ODT 3.0.0.
- Create *DEVCONF. TXT* and *MAGIC.MASTER* files. You can alter the samples found in */usr/paragonJdiag/sample.* Refer to the *Paragon Diagnostics Reference Manual* for a detailed description of these files.
- 18. Change directory to */uiparagonJdiag:*

*cd /u/paragon/diag* 

19. Run the hwcfg utility to generate an intermediate hardware configuration file (see manual page for hwcfg). It will generate intermediate file /usr/paragon/boot/HWCONFIG.TXT.

*.hwcfg* 

If PSD was installed before, it will prompt you to ask whether you want to overwrite *HWCONFIG. TXT.* Answer *yes* (y).

#### **Note**

The message Check cable: Warning Cable E (power control) not present is normal; ignore it.

If the message hwcfg: The number of cabinets 'must be specified is reported, use the -c switch with hwcfq to specify the number of cabinets in your system.

20. Run the configuration merge utility, mergecfg, to generate *SYSCONFIG.TXT* (see manual page for **mergecfg**). It will generate */usr/paragon/boot/SYSCONFIG.TXT* file.<br> *mergecfg* 

Answer *yes* (y).

If *SYSCONFIG. TXT* already exists, it will prompt you to ask if you wantto overwrite the file.

21. Run the configuration parser, cfgpar, to generate *SYSCONFIG.BIN* (see manual page for cfgpar). It will generate the binary file /w/paragon/diag/SYSCONFIG.BIN.

*ergpar* 

 $\sqrt{2}$  $\sqrt{2}$ 

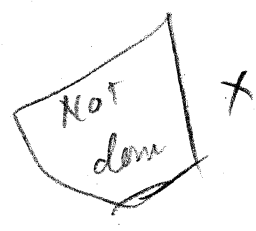

 $\lambda$ 

You need to update the FLASH EPROM in your system. After that, you are ready to use the Paragon Diagnostic Software. See Chapter 4 of these release notes for how to update the FLASH EPROM.

22. If you did not do Steps 8 through 14 to build a new scan driver and did not reboot the diagnostic station, restart the diagnostic daemon manually:

**dsdc start** 

23. To enter the diagnostic menu, enter:

**psd** 

## **Updating GP Node Firmware**

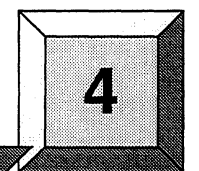

 $\big($ 

 $\sim$ 

Information you need: *root* password.

Installation Time: Approximately 1 minute.

Installation Media: The update is part of the diagnostic software.

#### **Note**

You must install the Paragon system diagnostic software before you update the Paragon GP node firmware.

If your current system firmware is an earlier version than R1.1 , you need to update to R1.1 prior to updating to R1.2. Refer to the Release Notes for R1.1 for instructions.

If you receive Response timeout: node... errors, when using flashutil, check that the small power connecters (1" x 1", with three wires) in the lower-right corner of the backplanes are seated properly.

 $\curvearrowright$ 

### **Caution**

This procedure updates all nodes at the same time. There is a very small risk in this method: if a power glitch occurs during the approximately 25 seconds required for updating, it is possible that the coding in every EPROM could be damaged.

The alternative is to update one node at a time, or a small range of nodes. A power glitch would then disturb the EPROM coding in only a single node or a small set of nodes. However, a 512~node machine, for example, would require several hours to update that way.

- I . There are three methods for updating the Paragon System firmware. Choose one of the following methods:
	- Update one node at a time:

*£lashutil* -s *node* 

This is the safest method for protecting against power glitches. If a power glitch occurs while updating the specified node, you may not be able to recover this node. The OP node and MIO firmware are at the greatest risk. Recovering from a power glitch may require an external EPROM programmer.

Update a range of nodes:

#### *£lashutil* -s *£irst\_node •• last\_node*

You may use the node-range option to do a section of your system at a time. This method localizes the risk to a group of nodes. Updating a cabinet of nodes is possible with this method.

Update your entire system:

#### t *£lashutil*

This choice carries the greatest risk, but provides the quickest update. All nodes are updated in parallel.

Paragon<sup>™</sup> System Diagnostic 1.2 Release Notes **Notes Notes System and Acceptance Control** Control of Pirmware

I

2. Choose the update target from the menu that flashutil displays:

Please select the Flash memory for the update

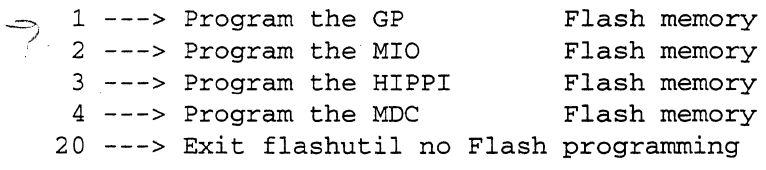

To update the GP (for example), enter  $I$ .  $\begin{pmatrix} 1 & 1 & 1 \\ 1 & 1 & 1 \\ 1 & 1 & 1 \end{pmatrix}$ 

#### **NOTE**

The HIPPI selection works on 256 Kbyte firmware. It will not program older 128 Kbyte HIPPI devices.

3. The flashutil program returns a message asking if you want to reset the Paragon system.

This program will reset the Paragon system. Do you wish to continue?  $(y/n)$ 

To cancel at this point, enter either a carriage return or *n* (for no).

**To update, enter** *y* (for yes).

--+--

4. The program initializes and loads the nodes, then displays a warning message. You now have one last chance to abandon the update:

Warning! current Flash EPROM contents will be erased and replaced. Proceed? (yes/no)

. Enter "no" to abandon the update, or enter "yes" to update.

Any.response other than yes (fully spelled out) cancels the update.

flashutil then sends a command to each node in sequence, causing the node to program the Flash EPROM image that now resides in RAM into the node's Flash EPROM. flashutil displays a "+" for each node that is programmed, and a "-" for each node that isn't programmed. For example, if there are five nodes in a system, with the third one including an MIO daughtercard, flashutil displays the following series as it goes through the nodes to reprogram MIO Flash EPROMs:

•

If no error message follows the "+" sign, the node programmed correctly. A "-" sign indicates that the selected target was not found on that node—it does not indicate an error or an empty slot.

### **NOTE**

A system that contains a mix of old and new firmware (for example when a board is placed in a system that has previously been updated) will need to be operated the same as if all nodes in the system contain the old firmware.

5. If you do enter yes, the update proceeds. After about 30 seconds the update is complete and the UNIX prompt returns. You may confirm that the GP firmware now contains the correct updated version number. Use the romver program to display the version number that it finds on the GP node boards:

\ romver

6. The romver program sends a message in this format:

All nodes contain [version #] [part #] [check sum]

The UNIX prompt returns.